Instructions for Using Ensemble & WordPress

### Overview of Upload Process

For this course, you will need to follow the process outlined below to add content to the course WordPress site.

#### Steps:

- 1. Record media (video, audio, or image files) on your mobile device.
- 2. Upload the media to Reed's Ensemble server.
- 3. (If necessary) Trim length of video/audio in Ensemble.
- 4. Create a blog post in WordPress and embed the media from Ensemble.

#### **Getting Support**

If you run into problems using Ensemble or WordPress during this course, you can get support by:

Email: David Isaak, Data Services Librarian, <a href="mailto:isaakd@reed.edu">isaakd@reed.edu</a>

Tony Moreno, Digital Media Specialist, <a href="mailto:tmoreno@reed.edu">tmoreno@reed.edu</a>

Chat: On the WordPress site, you can chat with David using the Help Chat feature in

the right-hand navigation.

If you need help with community resources or meetings, you can get help by:

Email: Natalie Condon, <a href="mailto:natalie.condon@reed.edu">natcondon@reed.edu</a>

Web: Library Resource Guide at <a href="http://libguides.reed.edu/c.php?g=599779&p=4152497">http://libguides.reed.edu/c.php?g=599779&p=4152497</a>

If you need help with research or library support, contact:

Email: Annie Downey, adowney@reed.edu

#### Recording Media

**NOTE:** Be aware of how you are holding your mobile device when video recording or photographing. Otherwise files may display upside down or sideways.

When shooting video or photographs, hold your mobile device horizontally and make sure your "home" button is on the right side.

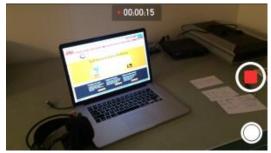

Photo from: http://support.ensemblevideo.com/avoid-upside-down-videos-on-idevices/

Instructions for Using Ensemble & WordPress

**NOTE:** Uploading media to Reed's Ensemble server should be done over Wi-Fi. Media files can be large and will be a strain on your personal mobile data plan.

For a brief video tutorial see: <u>Upload Video from iPad or iPhone</u>.

You can upload media to Ensemble directly from your mobile device or you can transfer the media to your Google Drive account and then upload from a desktop computer. (Screenshots below for Ensemble were taken from a mobile browser.)

# Steps:

- 1. On your computer or mobile device, open a web browser and go to Ensemble (https://ensemble.reed.edu/).
- 2. Enter your Kerberos username and password, change the Identity Provider dropdown menu to *ReedLDAP*, and click *Login*.
- 3. In the dropdown menus across the top of the webpage, make sure *Anthropology Department* and *Anth 201* are selected.
- 4. Click the green *Add* button.

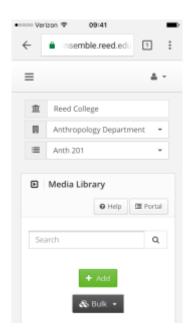

- 5. Enter a title for the media.
- 6. Scroll down and under Enter Credits, type your first and last name, from the role dropdown menu choose *Submitter*, and click the gray *Add Credit* button. (Your full name and role will then appear in a box under Credits.)

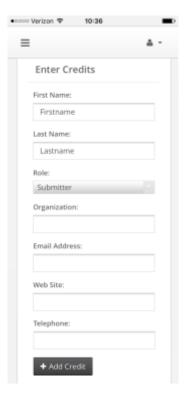

- 7. Click the green *Continue* button.
- 8. Under Options, choose from the dropdown menu either *Audio/Video* or *Image*.
- 9. Under Workflow, for videos choose from the dropdown menu *Compress and Stream*, for audio choose *audio mp3*. (There is no workflow dropdown menu when uploading images.)
- 10. Click the *Add file* button and locate the file on your device.

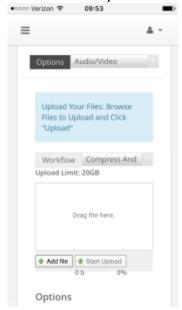

Instructions for Using Ensemble & WordPress

11. Next click the *Start Upload* button and then the green *Continue* button. (In the background, Ensemble will compress your media file to enable web streaming. You can continue with these steps while this is happening.)

12. Check off the Add to Media Playlist box and then click the green Publish button.

#### Trim Media in Ensemble

The recorded video or audio file may be longer than what you want to display in your WordPress blog post. You can trim off the beginning or end of the file in Ensemble.

# Steps:

- 1. Locate your file in the Media Library section of Ensemble (<a href="https://ensemble.reed.edu/">https://ensemble.reed.edu/</a>). In the dropdown menus across the top of the webpage, make sure Anthropology Department and Anth 201 are selected.
- 2. Click on the Edit button (pencil icon located below the file and to the right).

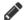

3. Click on the *Trim* tab (scissor icon located in the upper right).

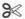

4. Play the media and click on the gray *Start* and *End* buttons at the appropriate time to shorten the media as needed, then click on the gray *Save Clip* button.

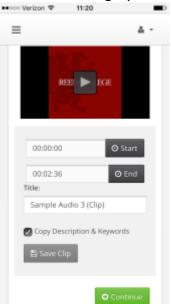

- 5. A pop-up menu will say "New Title Created Successful." On the pop-up menu, click *Edit New Title* button.
- 6. Scroll down and under Enter Credits, type your first and last name, from the role dropdown menu choose *Submitter*, and click the gray *Add Credit* button. (Your full name and role will then appear in a box under Credits.)

Instructions for Using Ensemble & WordPress

7. Click the green *Continue* button. This takes you to the file upload page (which you do not need to do, since the trimmed video is already on the Ensemble server). Click the green *Continue* button a second time to continue to the publishing page.

- 8. Check off Add to Media Playlist box and then click the green Publish button.
- 9. If you choose, you can <u>un-publish the original media file</u> so that it does not appear in other playlists in Ensemble or WordPress.

# **Embed Media into WordPress Blog Post**

# Steps:

- 1. Locate your file in the Media Library section of Ensemble (<a href="https://ensemble.reed.edu/">https://ensemble.reed.edu/</a>). In the dropdown menus across the top of the webpage, make sure Anthropology Department and Anth 201 are selected.
- 2. Click on the *Embed* button (located below the file and to the left).

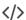

- 3. Copy all of the embed code in the large box.
- 4. Go to the WordPress site (http://blogs.reed.edu/anthropology201/) and login.
- 5. In the black menu bar at the top of the page, click New then select Post.

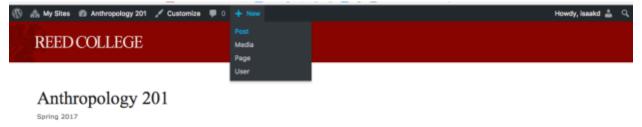

- 6. Enter the title of your blog post.
- 7. In the large box below, enter any information that you want to share about the media. This may include date and time of recording, name of meeting, name of speaker(s), description of recorded event(s), background information, or an analysis of the content of the video.
- 8. Change the view from the *Visual* tab to the *Text* tab.
- 9. Paste the embed code into the box on its own line.
- 10. In the right-hand column of the screen, there is a Categories box. Select all categories that apply to the media.
- 11. In the right-hand column of the screen, there is a Tags box. You can add pre-existing or new tags to your blog post. Tags help represent ideas not found in the categories box. Enter tags into the box and click the *Add* button.
- 12. Click the *Publish* button to make your post appear on the blog.

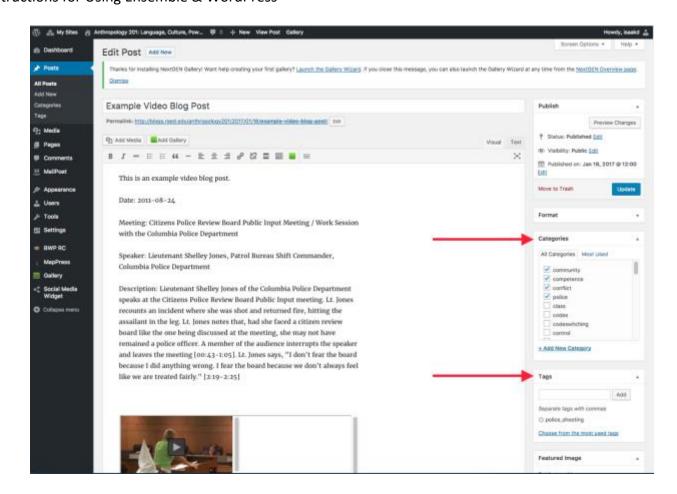